## Image Quant TL マニュアル

ウエスタンブロッティングの解析

① ImageQuant TL をクリック し、Analysis Toolbox を選択

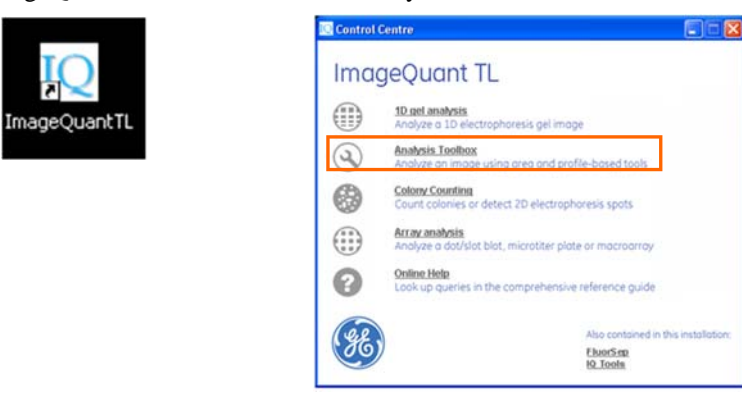

② 画像を選択して開く

データ保存場所 : デスクトップの Shortcut to Data フォルダ ※開いた画像ファイルは自動的にコントラストが調整される為、取り込み時の画像と コントラストが異なる場合があります。 (定量結果には影響はありません)

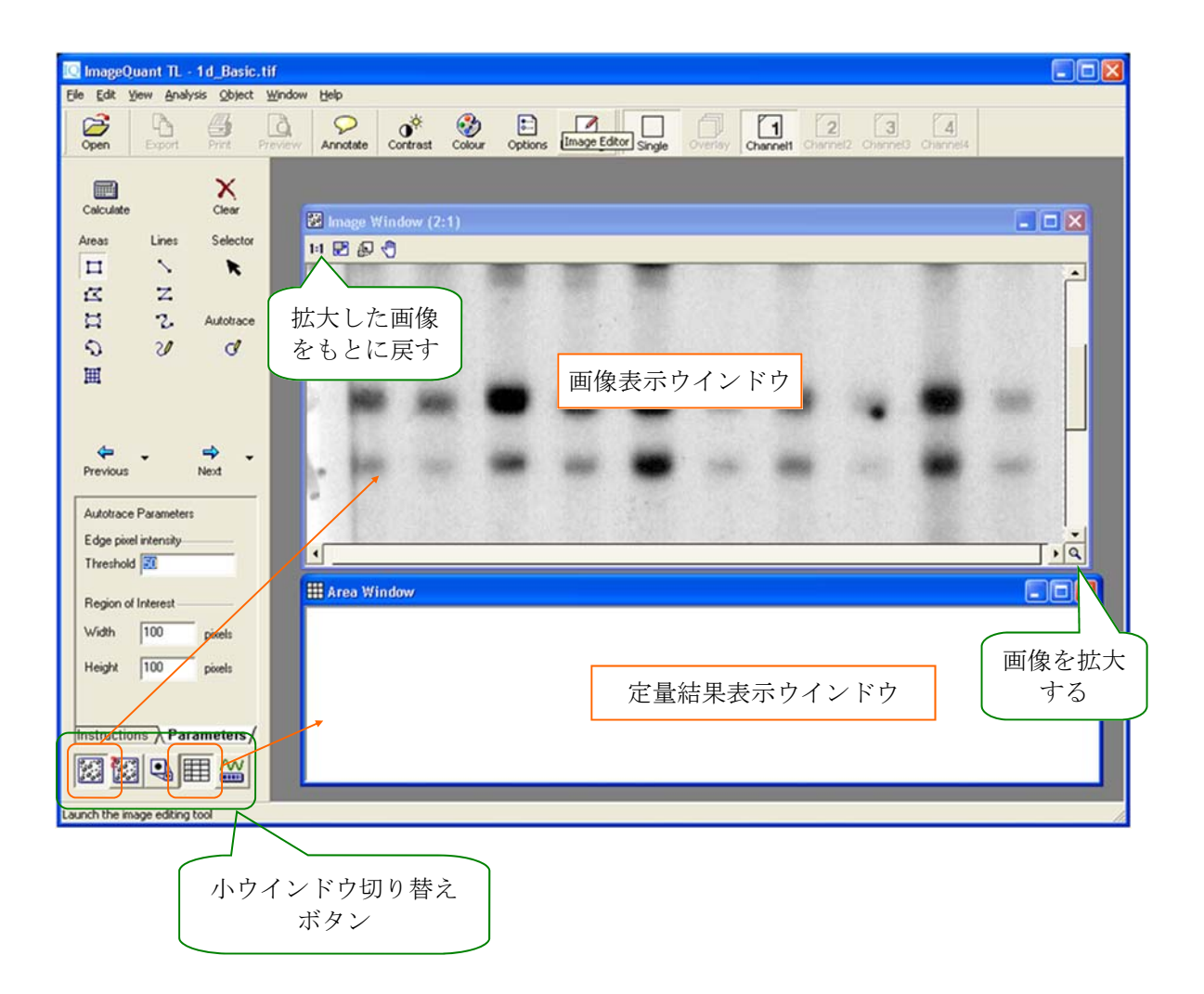

## コントラストを調整する(適宜)

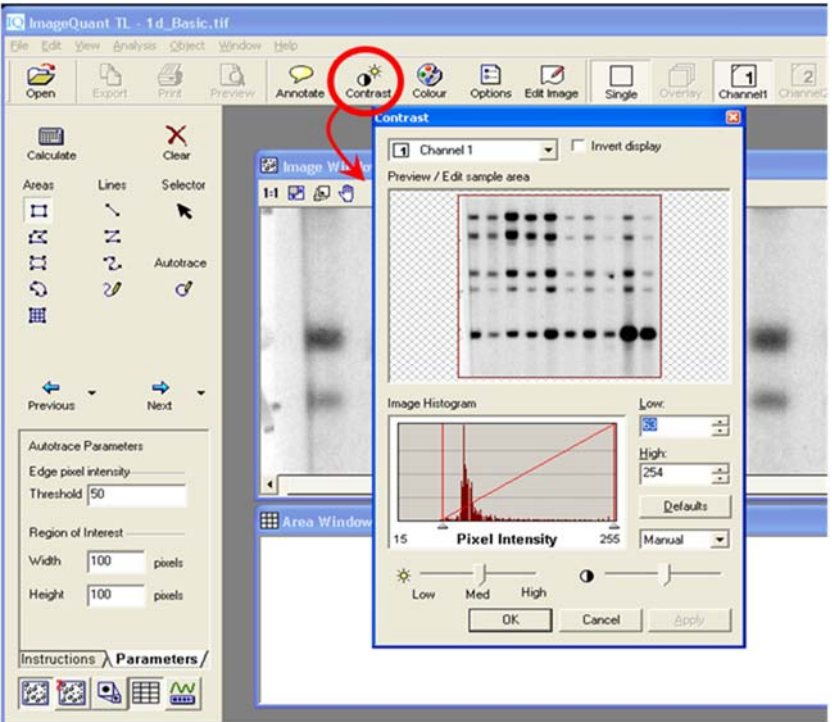

定量するバンドを囲む

- -1 囲みツールを選択
- -2 定量するバンドを囲む (囲む大きさを同じにする必要はありません)
- -3 Selector で枠の移動・修正(必要な場合)
- -4 Next ボタンをクリック

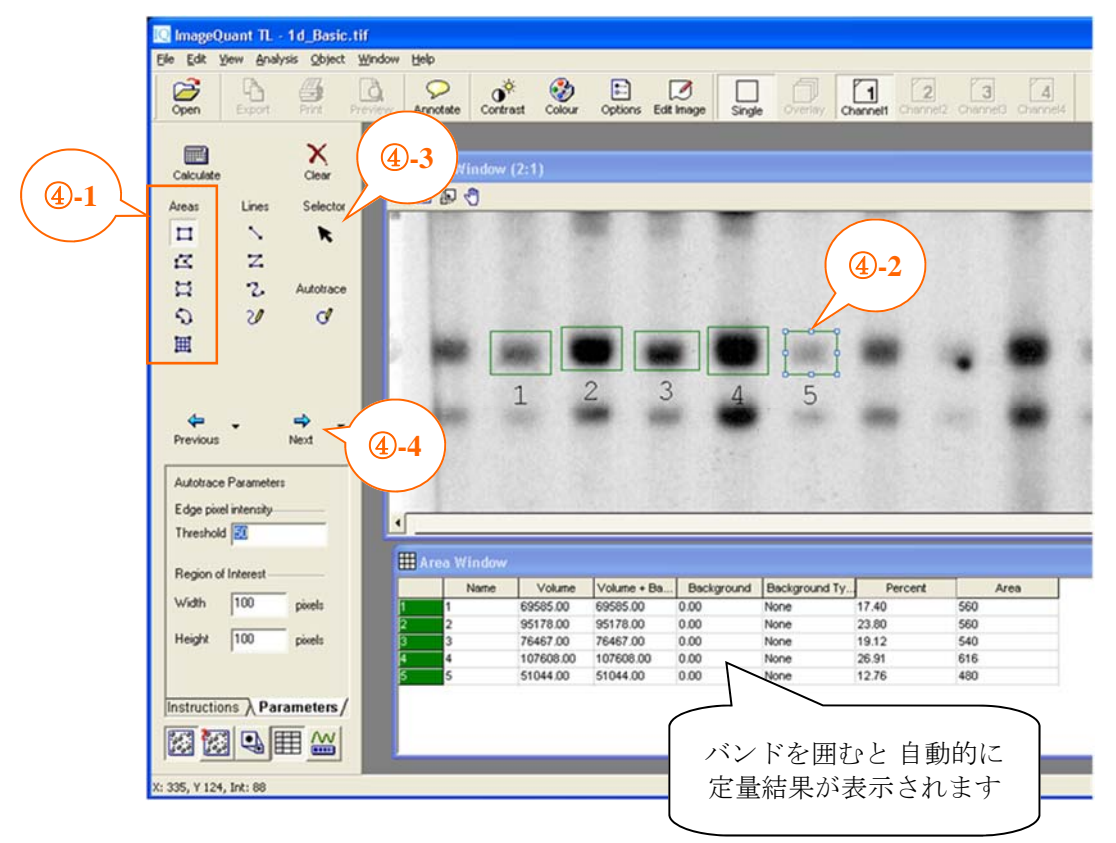

⑤ バックグラウンドを設定する

※ 個々のバンド(囲み枠)毎に異なるバックグラウンドを設定する事が出来ます。

バックグラウンド減算の方法

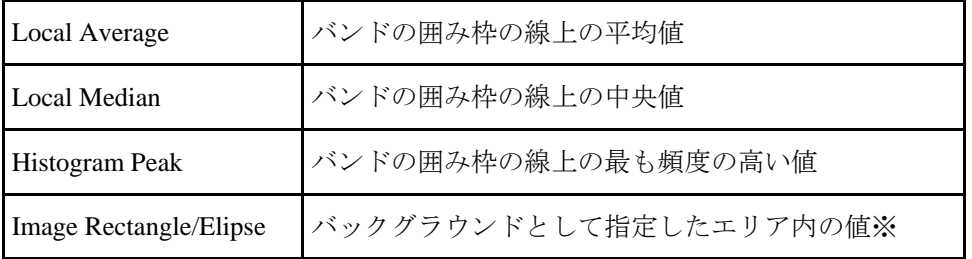

※ バックグラウンドとして指定したエリアとバンド周囲の囲み枠の大きさは異なっても問題 ありません。 バンドの囲み枠の大きさに換算されます。

5-1 バックグラウンド (BG) のエリアを作成する (Image Rectangle/Elipse の場合)

⑤-2 Selector を選択し、BGを設定する枠をアクティブにする

⑤-3 減算の方法を選択する

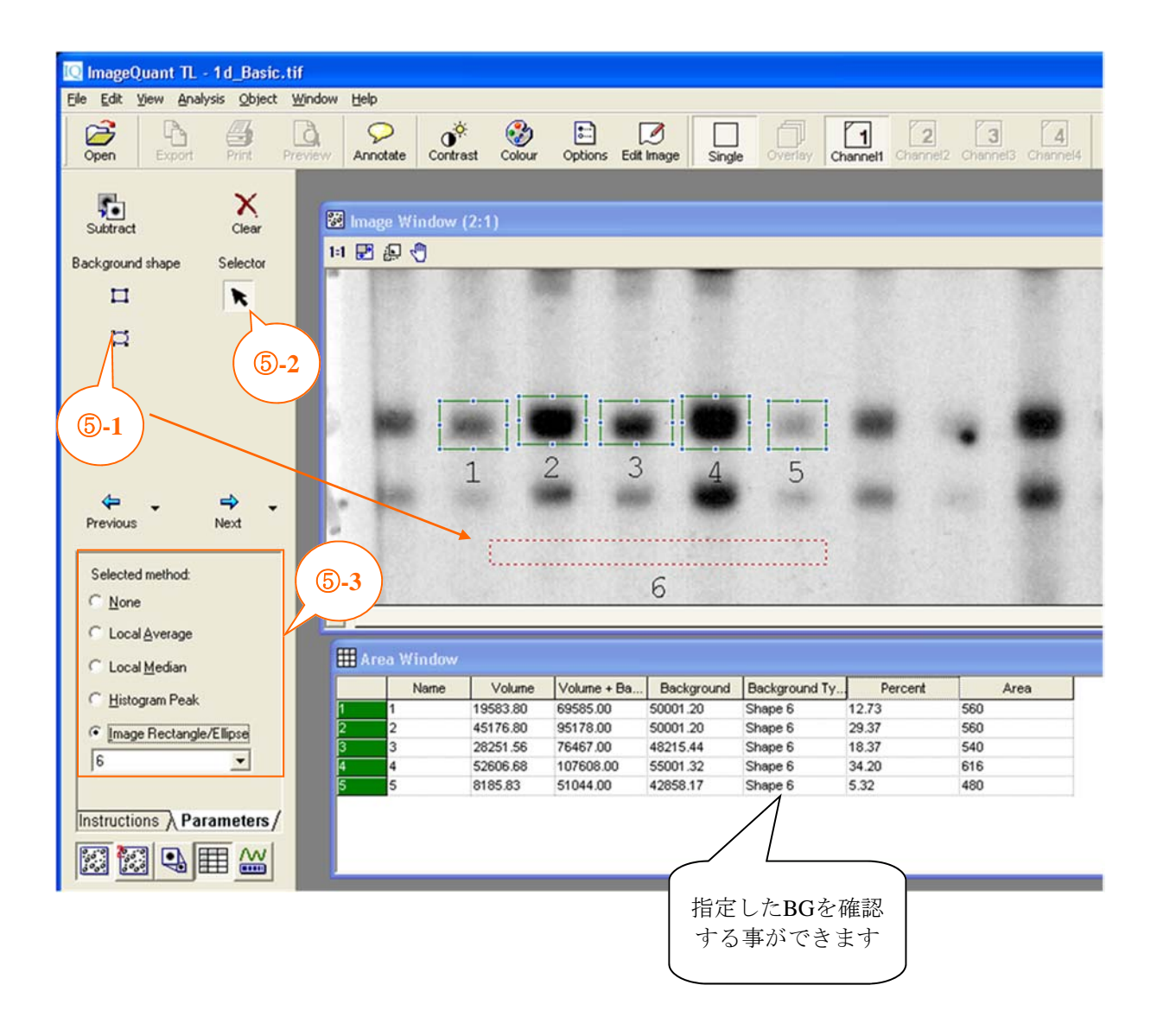

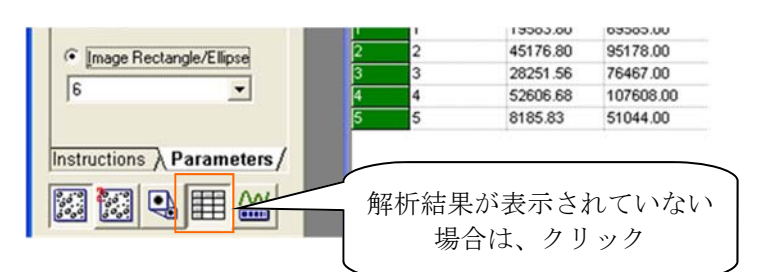

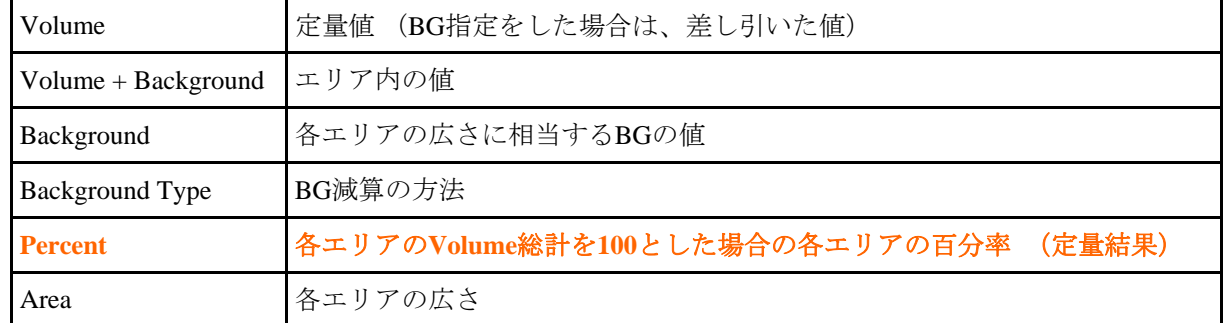

ウエスタンの結果の解析について

Volume が定量結果となりますが、 値が非常に大きくまた、expose の条件により全く異なった値となりま す。 結果の解析には Percent の 値を用いると数値の取り扱いが非常に簡便になります。

## 解析対象が 複数枚 にわたる場合

全てのメンブレンに 共通のサンプルを 1つ 置いておくと、メンブレン間の値の補正を行うことが出来き ます。

⑥ 結果のエクスポート

- i) エクスポートしたいウインドウをアクティブにする (画像、定量結果)
- ii) <Edit><Export to File… > を選択
- iii) 適切なファイル名を付けて保存

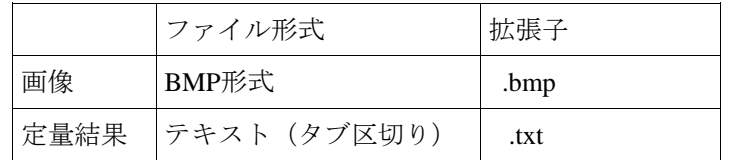

定量結果をエクスポート出来るのはテキスト(タブ区切り)のみです。 エクセルでファイルを読み込むことができます。